# **Benutzerdefinierte Layout-Einstellungen für FN2Web**

# **Einstellungen für die Darstellung der Infobox**

In den Web-Anwendungen FN2LM, FN2PA und FN2Mod besteht die Möglichkeit die Position der InfoBox durch die CustValues **infoBoxFixed** und **infoBoxLeft** selbst zu definieren.

Hierbei definiert **infoBoxLeft** mit dem Value **true**, dass die Infobox links vom Content unter der Navigation plaziert wird. Steht der Value auf **false**, wird die Infobox rechts neben dem Content-Bereich platziert. Das CustValue **infoBoxFixed** definiert ob die Infobox fest an ihrer Posiitionierung stehen bleibt (Value = **false**) oder ob sie beim Scrollen auf der Seite dem Inhalt folgt (Value = **true**). Die Bennenung fixed ergibt sich hier aus dem entsprechenden CSS-Befehl. Falls für eine Anwendung kein Eintrag in den CustValues vorhanden ist wird der Standardwert **false** verwendet.

Die Kombination der Values ergibt 4 Einstellungsmöglichkeiten, die in der Vergangenheit immer wieder zu Problemen geführt haben und deshalb von uns überarbeitet wurden:

Jede dieser Möglichkeiten ist durch eine eigene CSS-Klasse definiert und wird dementsprechend den relevanten Elementen zugeordnet. Die CSS-Klassen können der nachfolgenden Tabelle entnommen werden.

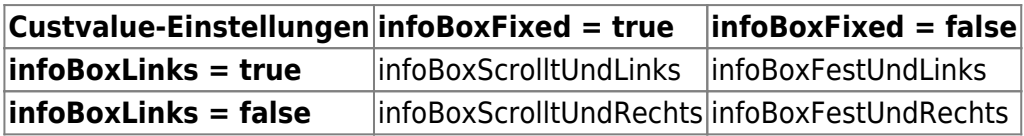

Sämtliche css-Definitionen stehen in der globalen css-Datei flexnowThinClient.css (FN2HtmlLib).

Die alten Definitionen aus den project.css der Web-Anwendungen FN2LM, FN2PA, und FN2Mod2 wurden entfernt. Bitte achten Sie auch darauf ob Sie ggf. noch Code zu den Infoboxen in der Datei hochschule.css stehen haben, dieser ist nach der Umstellung auf die neuen Klassen hinfällig.

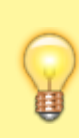

Sollten Sie dennoch Änderungen an den Standardeinstellungen vornehmen wollen, kopieren Sie sich bitte Ihre entsprechende Einstellung aus der flexnowThinClient.css in Ihre hochschule.css und passen Sie diese dort an, da die Änderungen in der flexnowThinClient.css sonst bei jeder Installation überschrieben werden.

Diese Änderungen gelten ab Version **2.04.06.010**

## **Ausblenden von Logos**

In den Web-Anwendungen FN2LM, FN2PA und FN2Mod besteht die Möglichkeit die Logos durch die CustValue **noHeaderLogos** auszublenden. Hierfür muss der Wert **true** gesetzt werden. Falls für eine Webanwendung kein Eintrag mit der CustValue vorhanden ist, wird der Standardwert **false** verwendet und die Logos regulär angezeigt.

### **Benutzerdefinierte Logos**

#### **Benutzerdefinierte Logos in FN2LM, FN2PA und FN2Mod**

In den Web-Anwendungen FN2LM, FN2PA und FN2Mod besteht kann das Standard FlexNow-Logo durch eigene Logos ersezt werden.

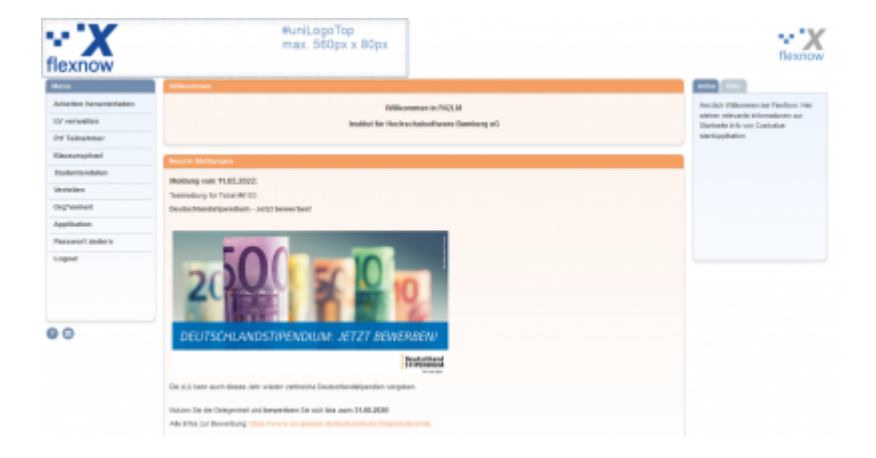

#### **Vorgehensweise**

Zunächst muss die Bild-Datei mit dem Logo in den Ordner **/webapps/FN2Hochschule/WebContent/art/** kopiert werden.

Es sollte darauf geachtet werden, dass das Logo eine maximale Breite von **560 Pixeln** und eine maximale Höhe von **80 Pixeln** hat. Standardmäßig wird das Logo skalliert um in den vogegeben Bereich zu passen (siehe markierung im Bild). Das Logo wird zudem linksbündig ausgerichtet.

Im nächsten Schritt muss die CSS-Datei **/webapps/FN2Hochschule/WebContent/css/hochschule.css** angepasst werden.

```
#uniLogoTop {
background-image: url("/FN2Hochschule/art/[customLogoFile]");
/* Deaktivierung der Skallierung des Bildes (optional) */
background-size: auto; //Orginal-Bildgröße wird verwendet
}
```
Weitere Anpassungen sollten nur mit entsprechenden CSS-Kentnissen vorgenommen werden.

### **Benutzerdefinierte Logos in FN2AUTH (Login-Seite und Anwendungs-Auswahl)**

In FN2AUTH kann das Standard FlexNow-Logo durch ein eigenes Logo ersetzt werden. Zudem kann optional noch ein zusätliches Logo auf der linken Bildschirm-Seite angezeigt werden.

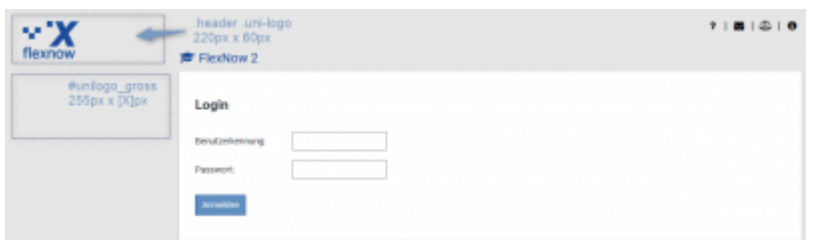

#### **Anpassung des Standard-Logos**

Zunächst muss die Bild-Datei mit dem Logo in den Ordner **/webapps/FN2Hochschule/WebContent/art/** kopiert werden.

Es sollte darauf geachtet werden, dass das Logo eine maximale Breite von **220Pixeln** und eine maximale Höhe von **60 Pixeln** hat. Standardmäßig wird das Logo skalliert um in den vogegeben Bereich zu passen (siehe markierung im Bild). Das Logo wird zudem linksbündig ausgerichtet.

Im nächsten Schritt muss die CSS-Datei

**/webapps/FN2Hochschule/WebContent/css/hochschule\_responsive.css** angepasst werden.

```
.header .logo-uni {
background-image: url("/FN2Hochschule/art/[customLogoFile]");
/* Deaktivierung der Skallierung des Bildes (optional) */
background-size: auto; //Orginal-Bildgröße wird verwendet
}
```
Weitere Anpassungen sollten nur mit entsprechenden CSS-Kentnissen vorgenommen werden.

#### **Hinzufügen eines zusätlichen Logos an der linken Bildschirm-Seite**

Zunächst muss die Bild-Datei mit dem Logo in den Ordner **/webapps/FN2Hochschule/WebContent/art/** kopiert werden.

Es sollte darauf geachtet werden, dass das Logo eine maximale Breite von **255Pixeln** hat. Für die Höhe gibt es hier keine Einschränkung seitens FN2Web. Standardmäßig wird das Logo skalliert um in den vogegeben Bereich zu passen (siehe markierung im Bild). Das Logo wird zudem mittig und am Boden des HTML-Elements ausgerichtet.

Im nächsten Schritt muss die CSS-Datei **/webapps/FN2Hochschule/WebContent/css/hochschule\_responsive.css** angepasst werden.

#### #unilogo\_gross{

```
background-image: url("/FN2Hochschule/art/[customBigLogo]");
 height: 200px; // Die Höhe MUSS gesetzt werden. Standardmäßig sollte hier
die Höhe des Bildes eingetragen werden.
}
```
Weitere Anpassungen sollten nur mit entsprechenden CSS-Kentnissen vorgenommen werden.

From: <https://wiki.ihb-eg.de/> - **FlexWiki**

Permanent link: **<https://wiki.ihb-eg.de/doku.php/infobox/start?rev=1666966100>**

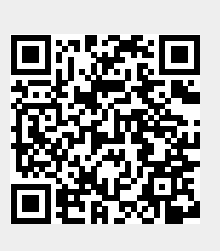

Last update: **2022/10/28 16:08**